## \_\_\_組 \_\_\_番 氏名\_\_\_\_\_\_\_\_

- 1.データベースとは
	- [ ] では、ネットワークという土台の上で、多くのデータが動いている。 **> (例)[ カロコンコン → 『Point Of Sales 販売時点情報管理システム。レジを打った瞬** 間に販売記録が更新され、在庫管理・発注の自動化へ活用されていく。
	- データを1つにまとめて、複数のシステムで共有できるようにしたものを「 ] と呼ぶ。データベースは POS システムだけでなく、チケット販売システム、乗換案内システ ム、学校図書館の貸出システム等、多くのシステムで用いられている。

#### 2. 簡易レジを作ってみよう(データベースの作成体験)

(例)

① 商品のパッケージに印刷されている情報をもとに、商品テーブルを作成する。

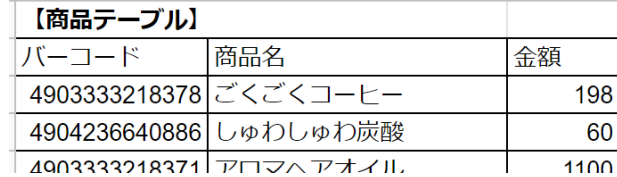

- ② 表計算ソフトの関数を利用して、レジを模した仕組みを作る。
	- (ア) 商品名欄・金額欄の1行目に以下のような数式を入力する。入力後、オートフィル機能を 活用して、下行にも数式をコピーする。

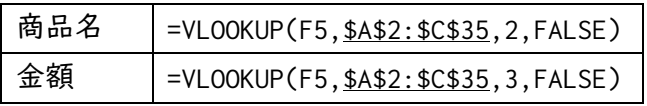

※下線部は、商品数によって値が異なる(商品テーブルを全て選択できていれば良い)。

(イ) 合計金額欄に以下の数式を入力する。

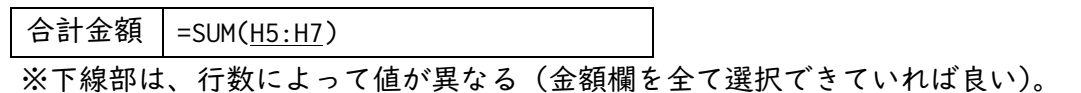

(ウ) バーコードスキャナを活用して(無い場合は手打ちでも良い)、スキャン結果の欄に商品 の番号を入力する。該当商品の商品名と金額、合計金額が正しく表示されることを確認 する。

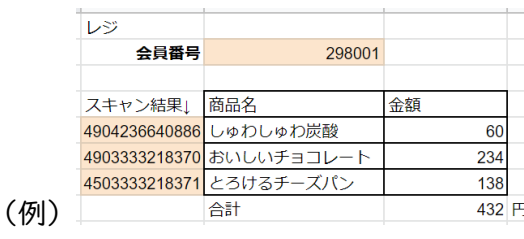

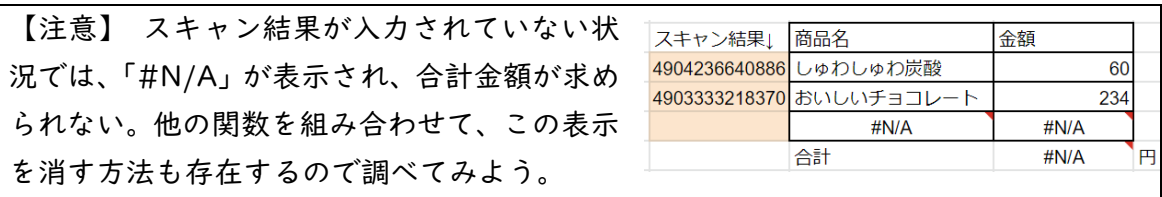

③ 本実習を通じて、気付いたことを書いてみよう。

- 3.売上データを分析してみよう(データベースの活用体験)
- l 表計算ソフトでも簡易なデータベースを作成することはできるが、システムが大規模になると データを管理することが難しい。そこで、データベースを管理するためには、専用のソフトウ ェアを用いることが多い。
- l 今回はデータベースの実習用に作成された無償のツール「sAccess(サクセス)」を活用して、 データベースの売上記録から売上を分析する流れを体験的に学ぶ。
- ① 「sAccess」にアクセスし、「sAccess を起動!」をクリックする。続いて、プリセット DB か ら「コンビニ」を選択する。
- ② データベースを操作して、以下の問いの答えを調べてみよう。命令については、「命令例一覧」 を参考にしてみよう。

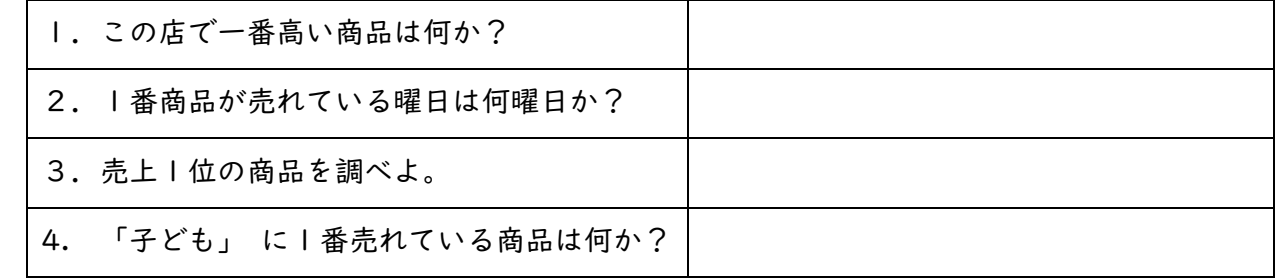

☆命令例一覧(赤字部分は自由に変更可能) ・表示 売上データ :表「売上データ」を表示する。 ・選択 時間帯 朝 :表示されている表のうち、項目 「時間帯」 が 「朝」 の行だけ表示する。 ・結合 商品データ :表示されている表に、「商品データ」の表を結合する。 ・カウント 時間帯 : 項目「時間帯」に入力されているデータごとに、個数をカウントして 表示する。 ・(項目名をクリック) :項目名のデータで、並び替えを行う。

③ 売上記録をもとに、このお店の売上を向上させる方針を理由とともに考えよう。

# データベースの作成と活用

## \_\_\_組 \_\_\_番 氏名\_\_\_\_\_\_\_\_

## 1.データベースとは

- ⚫ 〔 情報システム 〕では、ネットワークという土台の上で、多くのデータが動いている。
	- ➢ (例)〔 POS システム 〕Point Of Sales 販売時点情報管理システム。レジを打った瞬 間に販売記録が更新され、在庫管理・発注の自動化へ活用されていく。
- ⚫ データを1つにまとめて、複数のシステムで共有できるようにしたものを〔 データベース 〕 と呼ぶ。データベースは POS システムだけでなく、チケット販売システム、乗換案内システ ム、学校図書館の貸出システム等、多くのシステムで用いられている。

#### 2.簡易レジを作ってみよう (データベースの作成体験)

① 商品のパッケージに印刷されている情報をもとに、商品テーブルを作成する。

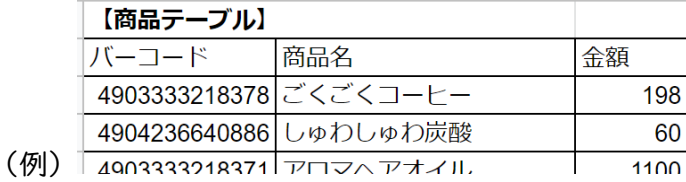

- ② 表計算ソフトの関数を利用して、レジを模した仕組みを作る。
	- (ア) 商品名欄・金額欄の1行目に以下のような数式を入力する。入力後、オートフィル機能を 活用して、下行にも数式をコピーする。

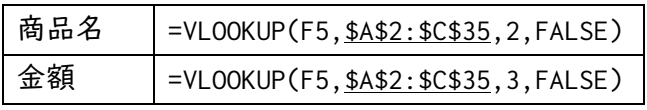

※下線部は、商品数によって値が異なる(商品テーブルを全て選択できていれば良い)。

(イ) 合計金額欄に以下の数式を入力する。

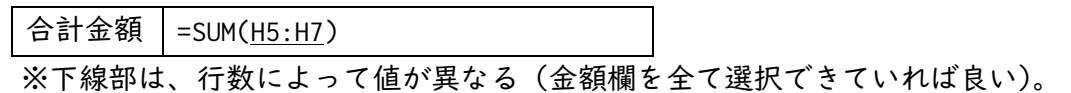

(ウ) バーコードスキャナを活用して(無い場合は手打ちでも良い)、スキャン結果の欄に商品 の番号を入力する。該当商品の商品名と金額、合計金額が正しく表示されることを確認 する。

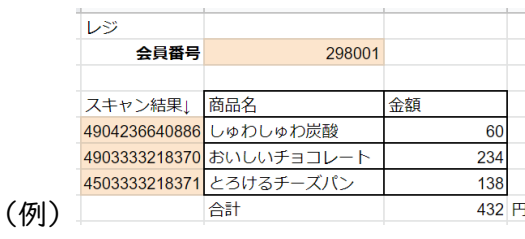

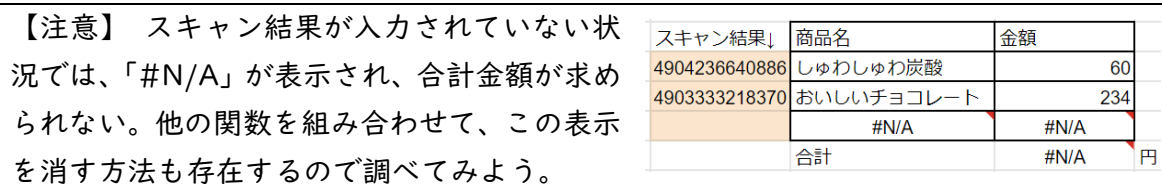

- ③ 本実習を通じて、気付いたことを書いてみよう。
	- 商品テーブルに、同じ番号の商品が複数存在してはいけない。
	- ⚫ レジのパーツをコピーすれば、簡単にレジの台数を増やすことも出来る。
	- ⚫ 1つの商品テーブルのみで全てのレジを管理すれば、商品名や金額が変わった際にも、 商品テーブルの値を変えるだけで、全てのレジにその結果を反映できる。
	- ⚫ レジでスキャンする会員カードについても、会員番号と紐づいた「会員テーブル」が 存在している。登録している情報をもとに、売上記録から「若い男性に好まれる商品」 等を明らかにして、売上向上に役立てることができる。
- 3.売上データを分析してみよう(データベースの活用体験)
- ⚫ 表計算ソフトでも簡易なデータベースを作成することはできるが、システムが大規模になると データを管理することが難しい。そこで、データベースを管理するためには、専用のソフトウ ェアを用いることが多い。
- ⚫ 今回はデータベースの実習用に作成された無償のツール「sAccess(サクセス)」を活用して、 データベースの売上記録から売上を分析する流れを体験的に学ぶ。
- ① 「sAccess」にアクセスし、「sAccess を起動!」をクリックする。続いて、プリセット DB か ら「コンビニ」を選択する。
- ② データベースを操作して、以下の問いの答えを調べてみよう。命令については、「命令例一覧」 を参考にしてみよう。

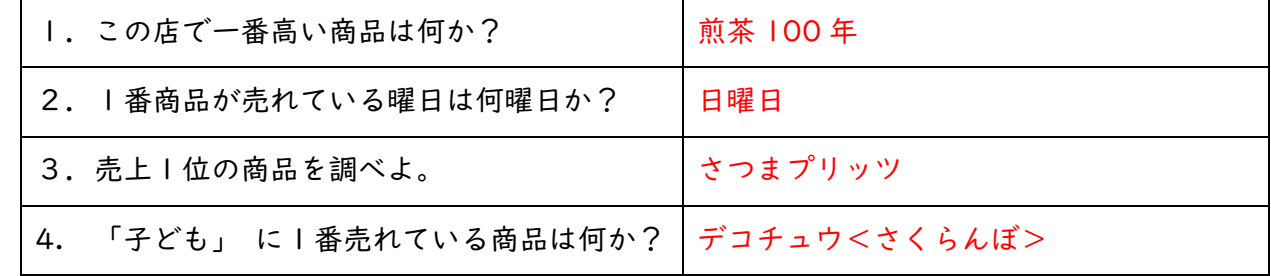

☆命令例一覧(赤字部分は自由に変更可能)

- ・表示 売上データ :表「売上データ」を表示する。
- ・選択 時間帯 朝 :表示されている表のうち、項目「時間帯」が「朝」の行だけ表示する。
- ・結合 商品データ :表示されている表に、「商品データ」の表を結合する。
- ・カウント 時間帯 : 項目「時間帯」に入力されているデータごとに、個数をカウントして 表示する。
- ・(項目名をクリック) :項目名のデータで、並び替えを行う。
- ③ 売上記録をもとに、このお店の売上を向上させる方針を理由とともに考えよう。
	- ・デコチュウ<さくらんぼ>は、若い人にしか売れていない。 若い人向けのアピールを広げる?/熟年向けのアピールを増やす? ・朝/昼/夕方に客が集中する この時間に商品をたくさん入荷させる